SonicWall Diagnostic Mode and GUI v7 and GUI v6

If you have trouble on the Traffic Shaping tab of an Access Policy when trying to add Bandwidth Object from BWM Dropdown Menu, you may be in GUI v7 and need to use diagnostic mode to go back to GUI v6 to make the changes. If you are NOT on firmware 7.0.1-8080-R3248 or higher you will likely need to do this but if on firmware version 7.0.1-8080-R3248 or higher you shouldn't have the problem.

The next 3 pages show how to get into the diagnostic version of the SonicWall to turn off GUI v7 and go to GUI v6 to make the changes then go back to GUI v7.

To go back into the diagnostic mode to get back to GUI v7 you type in the local or external access IP then login then change the URL from<https://ipaddress/main.html> to<https://ipaddress/diag.html> to get to the Internal Settings so you can scroll down to select making the SonicUI7 the default management again.

## How can I access the internal settings of the firewall?

#### **011/22/2021**

- **I** 46 People found this article helpful
- **O** 195,970 Views

#### **Description**

This article describes how to access the Internal settings of SonicWALL Firewall.

**NOTE:** SonicWall, Inc. DISCLAIMS ALL WARRANTIES ARD TO THIS SOFTWARE, INCLUDING ALL IMPLIED WARRANTIES OF MERCHANTABILITY AND FITNESS. IN NO EVENT SHALL SonicWall, Inc. BE LIABLE FOR ANY SPECIAL, INDIRECT OR CONSEQUENTIAL DAMAGES OR ANY DAMAGES WHATSOEVER RESULTING FROM LOSS OF USE, DATA OR PROFITS, WHETHER IN AN ACTION OF CONTRACT, NEGLIGENCE OR OTHER TORTIOUS ACTION, ARISING OUT OF OR IN CONNECTION WITH THE USE OR PERFORMANCE OF THIS SOFTWARE.

THE FOLLOWING FEATURES AND DIAGNOSTIC ROUTINES ARE NOT SUPPORTED BY SonicWall, Inc.. SonicWall makes no representations about the suitability of this software for any purpose. It is provided "as is" without express or implied warranty.

#### **Resolution for SonicOS 7.X**

This release includes significant user interface changes and many new features that are different from the SonicOS 6.5 and earlier firmware. The below resolution is for customers using SonicOS 7 X firmware.

1. The Diag page can be reached by typing in the LAN IP of the SonicWall in the browser, with a IP/sonicui/7/m/mgmt/settings/diag at the end.

EXAMPLE: 192.168.168.168/sonicui/7/m/mgmt/settings/diag

 $2.$ Click on internal settings to access the internal settings page or diag page

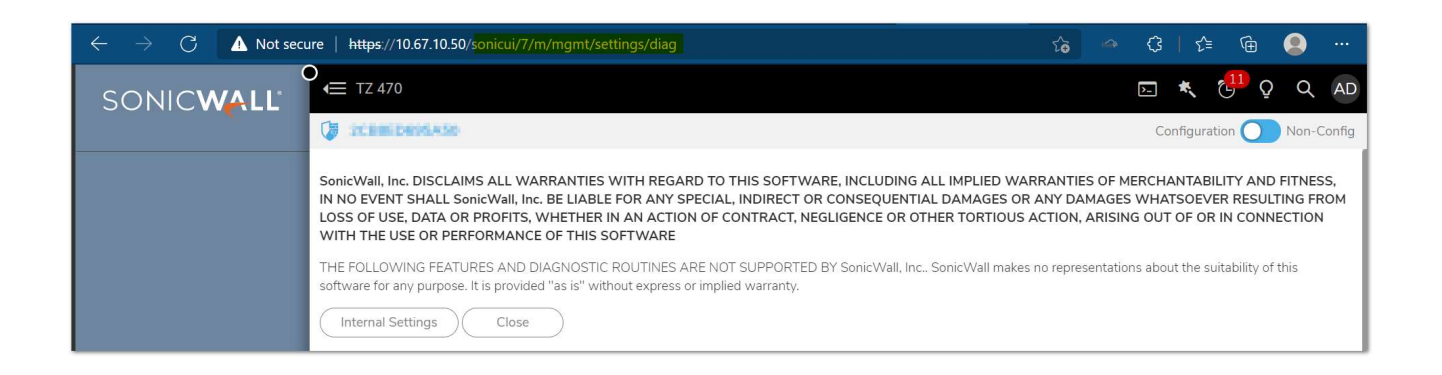

### **Resolution for SonicOS 6.5**

This release includes significant user interface changes and many new features that are different from the SonicOS 6.2 and earlier firmware. The below resolution is for customers using SonicOS 6.5 firmware.

 $1<sub>1</sub>$ The Diag page can be reached by typing in the LAN IP of the SonicWall in the browser, with a /diag.html at the end.

**F EXAMPLE:** 192.168.168.168/diag.html

2. Click on internal settings to access the internal settings page or diag page

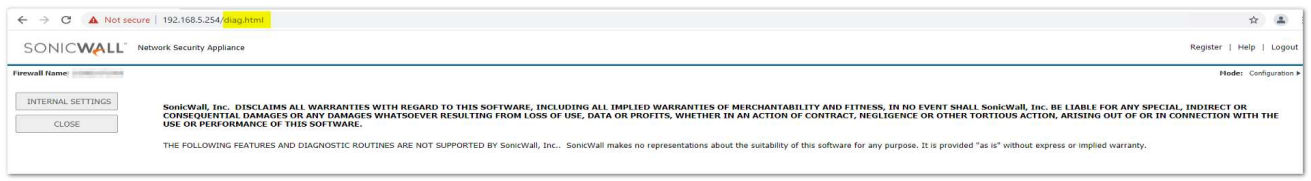

#### Scroll down until you see "SonicUI7 as default management GUI". You will turn this off then scroll back up to the top and click "Accept"

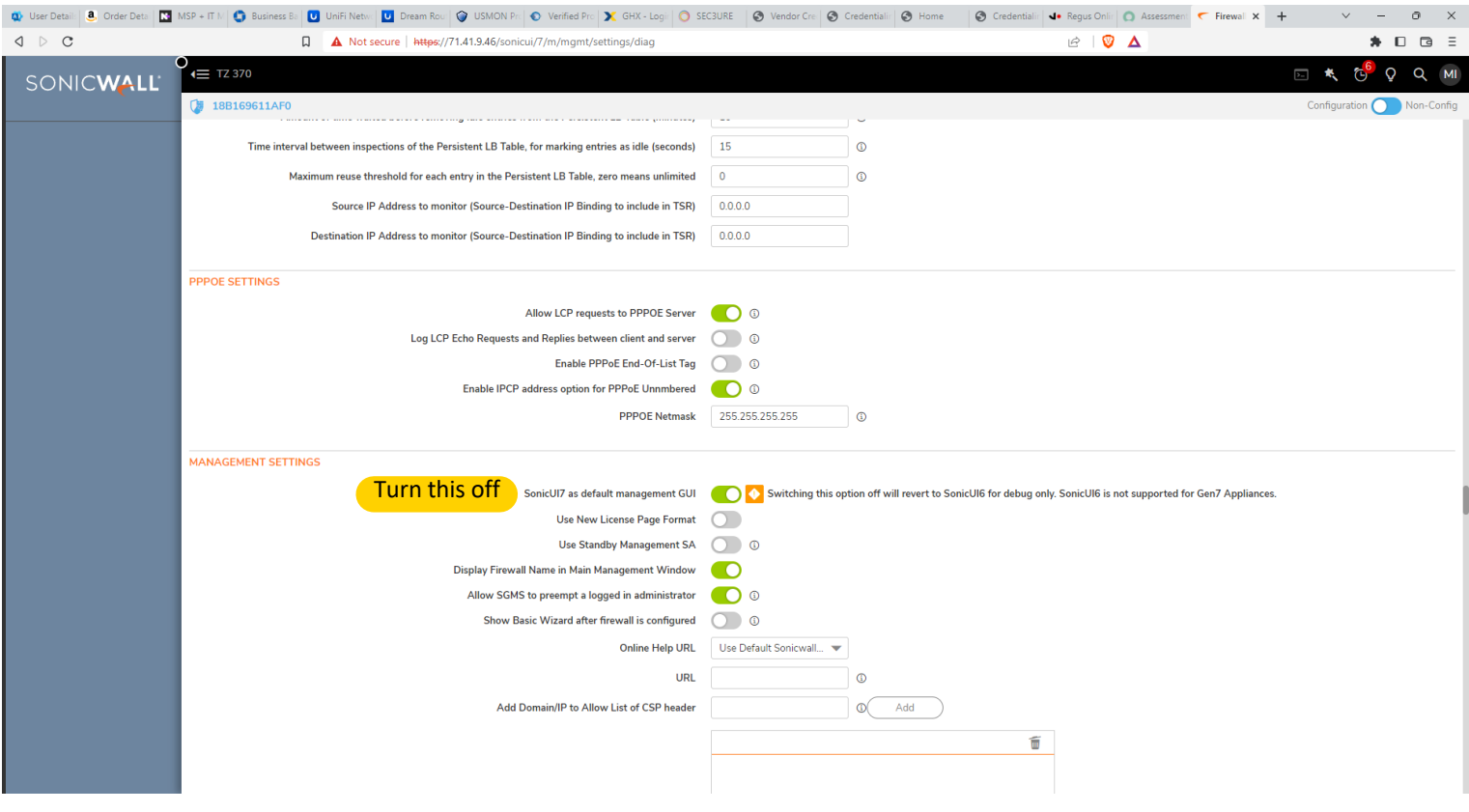

To change back to GUI v7 scroll down the Internal Settings and click on the box for "SonicUI7 as default management GUI" then click "Accept" at the bottom.

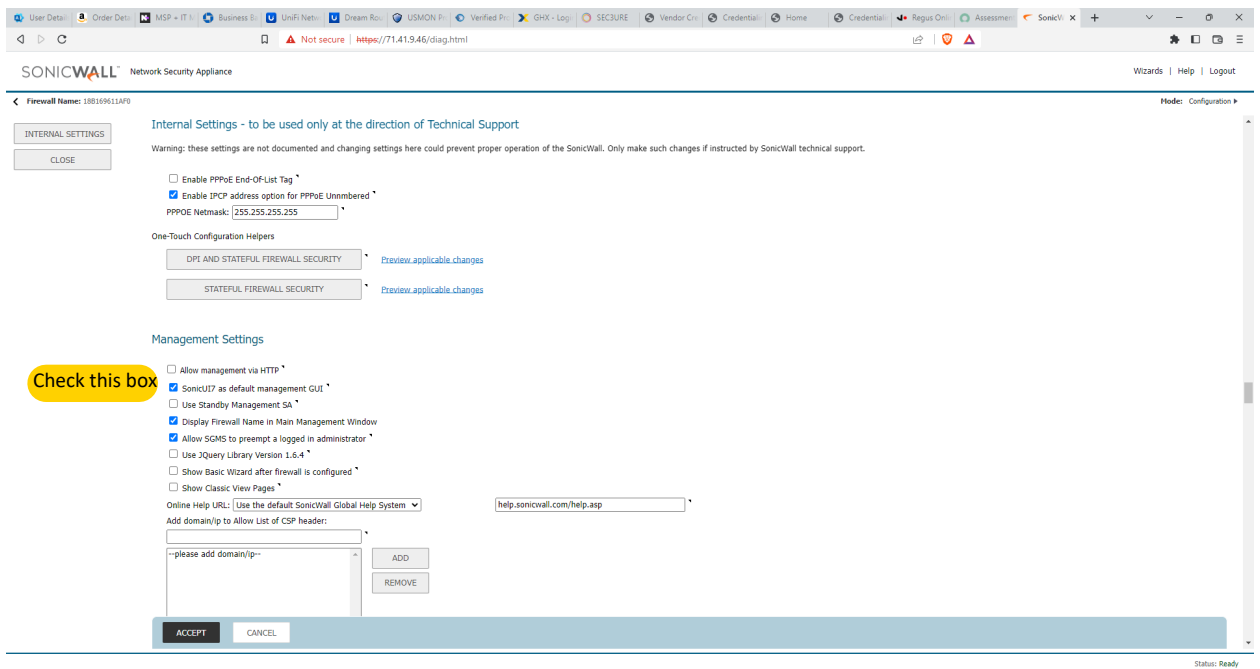

Q

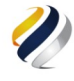

General Router Settings and Network Tools

The screenshots below are from GUI v6 so if you are on GUI v7 some of them will look different and the BWM will not be in the same place. If you went into GUI v6 above feel free to go into it for the changes below too.

# Configuring your Sonicwall for Kinect

This configuration is on a Sonicwall TZ205 with 5.9.1.7-2o firmware, but should be relatively similar for all models.

Note: Sonicwall's IPS service has been known to block VoIP even if you have these rules set as it confuses it for a DDoS attack. If you lower the protection level from high, it generally fixes it. This comigarization is on a comowall 12200<br>firmware, but should be relatively similar fo<br>Note: Sonicwall's IPS service has been known to block VoIP even<br>it confuses it for a DDoS attack. If you lower the protection level<br>i

Note: The FQDNS on this doc are for APOLLO clusters. You should follow this doc and use the server addresses your site/customer is associated with:

#### Generic Firewall Settings

We recommend the TZ series for no more then 25 phones. If you plan to expand beyond that we recommend the NSA series.

Ensure "Enable Consistent Nat" is checked

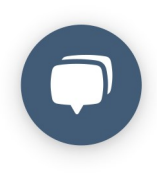

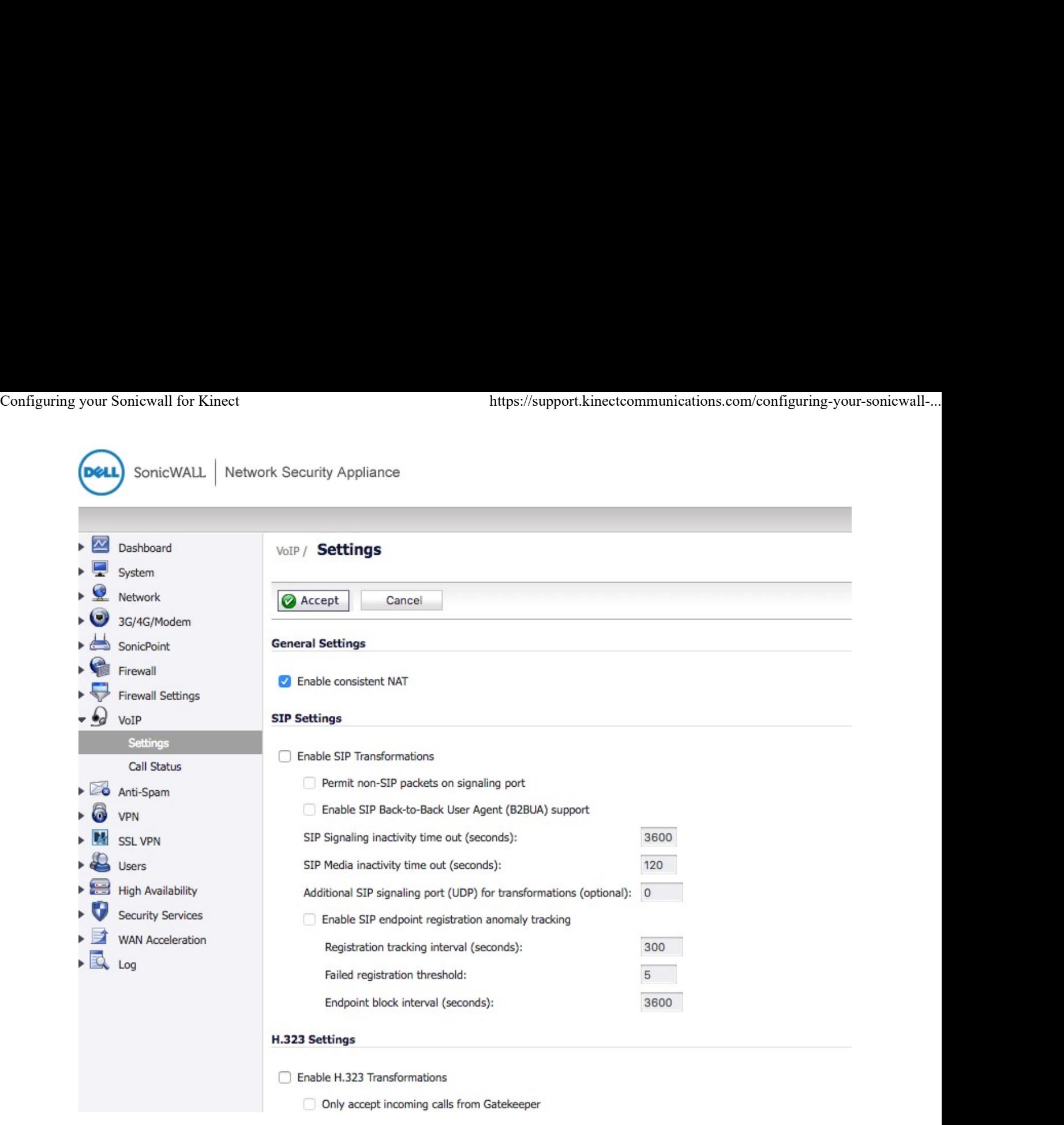

#### 2. Enable WAN BWM (Bandwidth Management)

Ensure advanced is checked as seen below

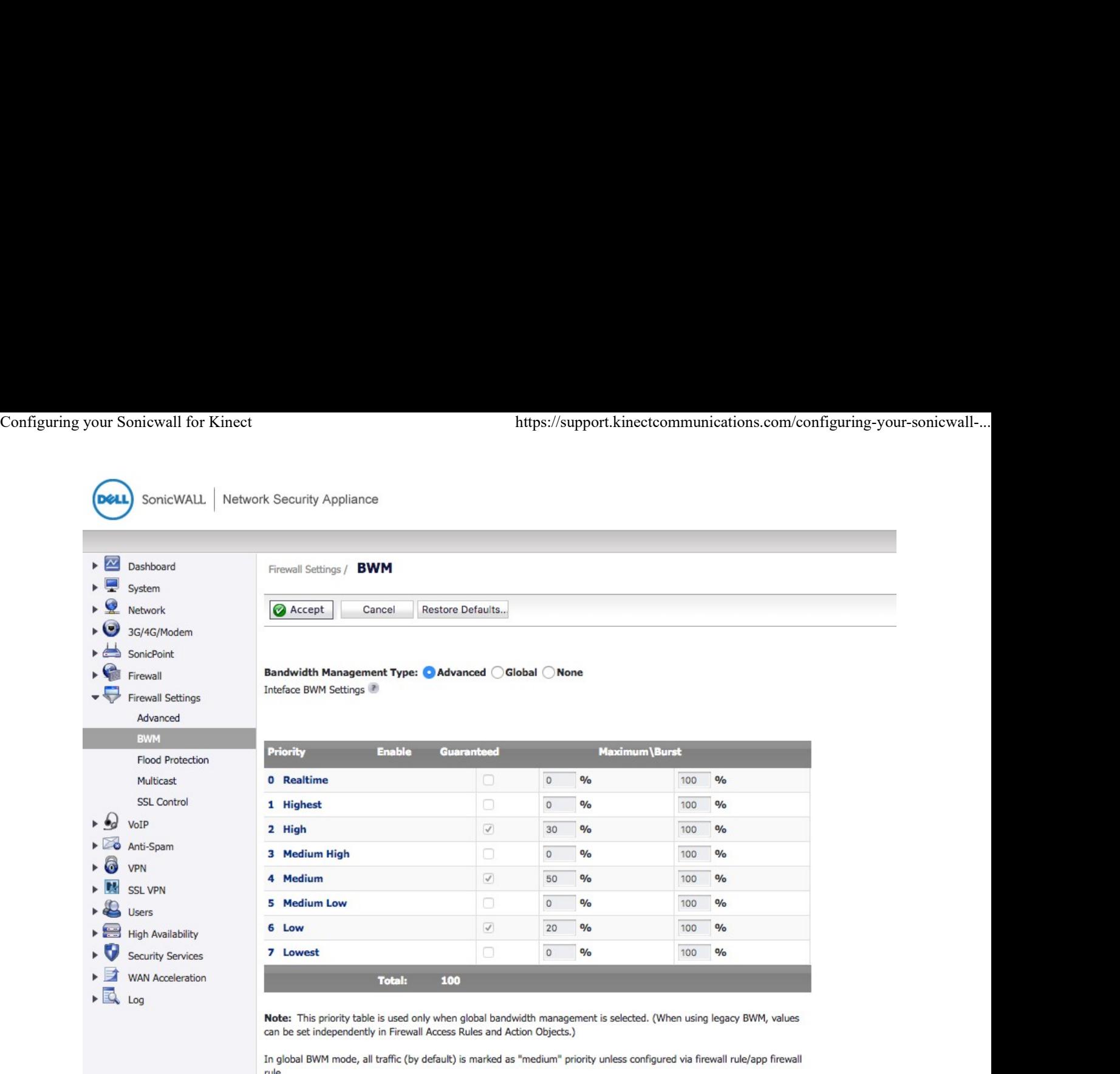

#### 3. Enable BWM on WAN

#### Click the configure pencil located next to your primary WAN connection

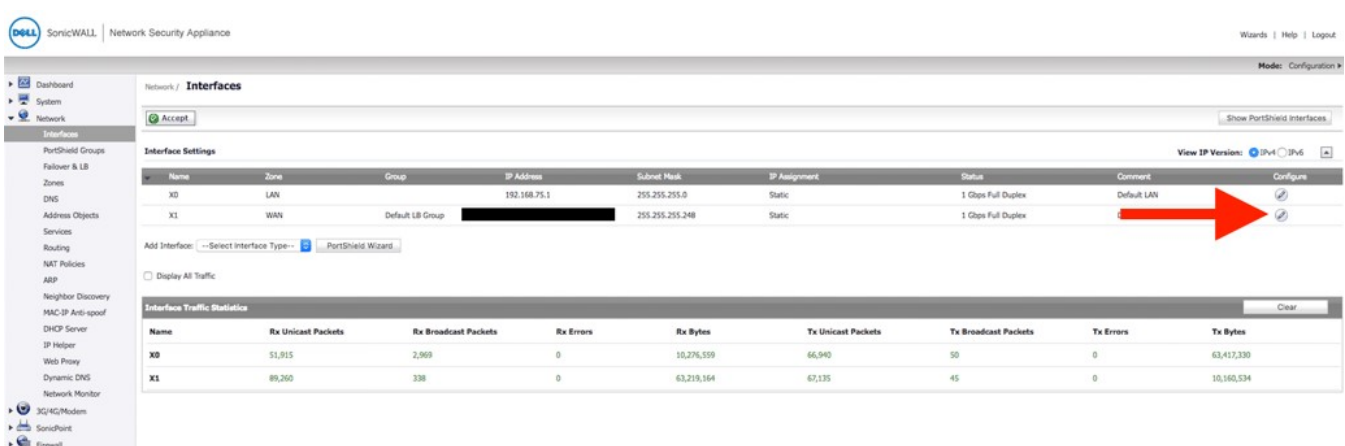

Under the bandwidth management section, check both enable Egress and Ingress. Egress is the upload speed of your internet connection. Ingress is the download speed. Best practice is to run a speed test before setting these options.

# The example below shows a 100MBPS download and 35MBPS upload speed connection. Configuring your Sonicwall for Kinect https://support.kinectcommunications.com/configuring-your-sonicwall-...<br>
The example below shows a 100MBPS download and 35MBPS upload speed<br>
connection.

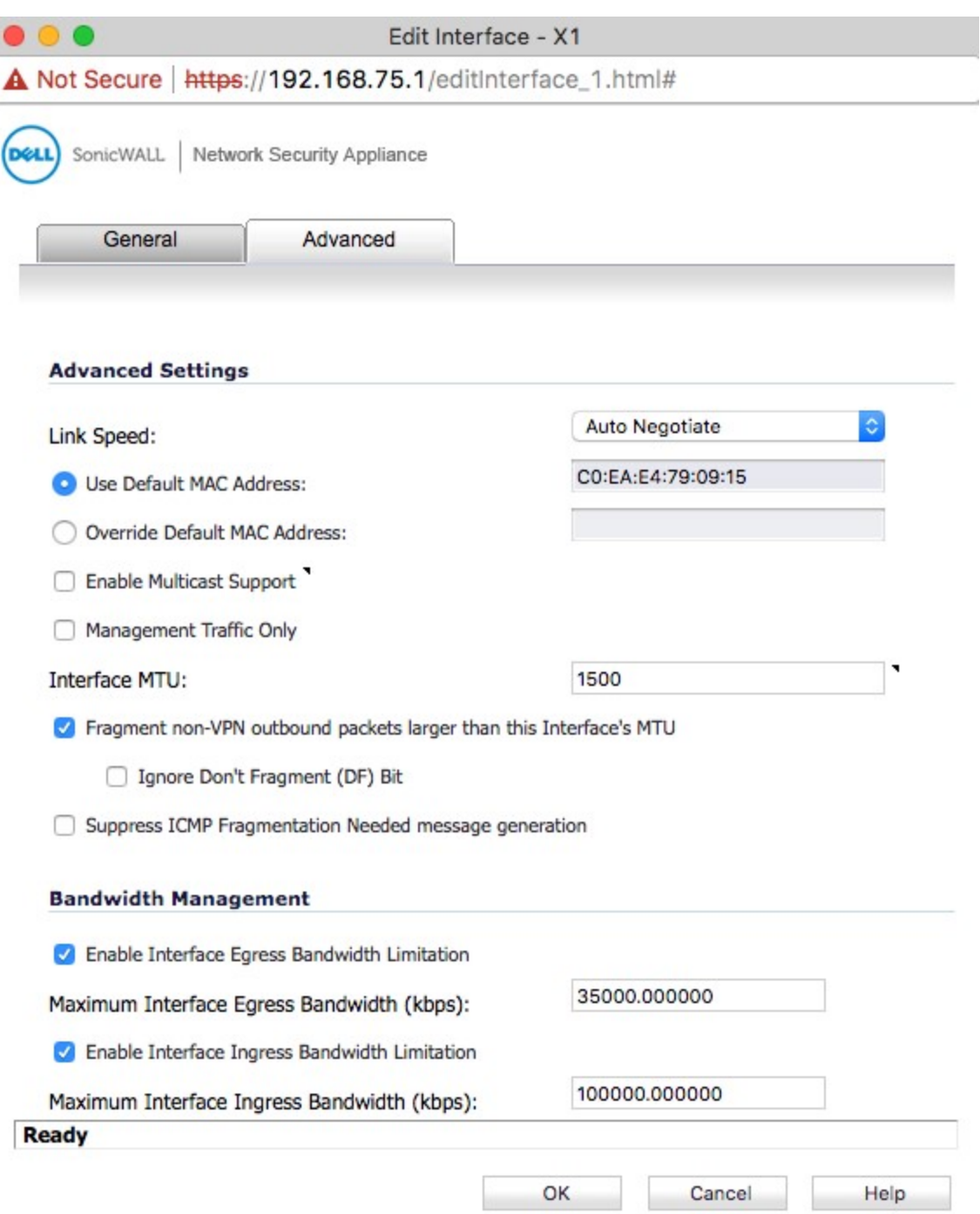

4. Create LAN>Wan firewall rule to allow and prioritize all traffic to both Kinect Servers

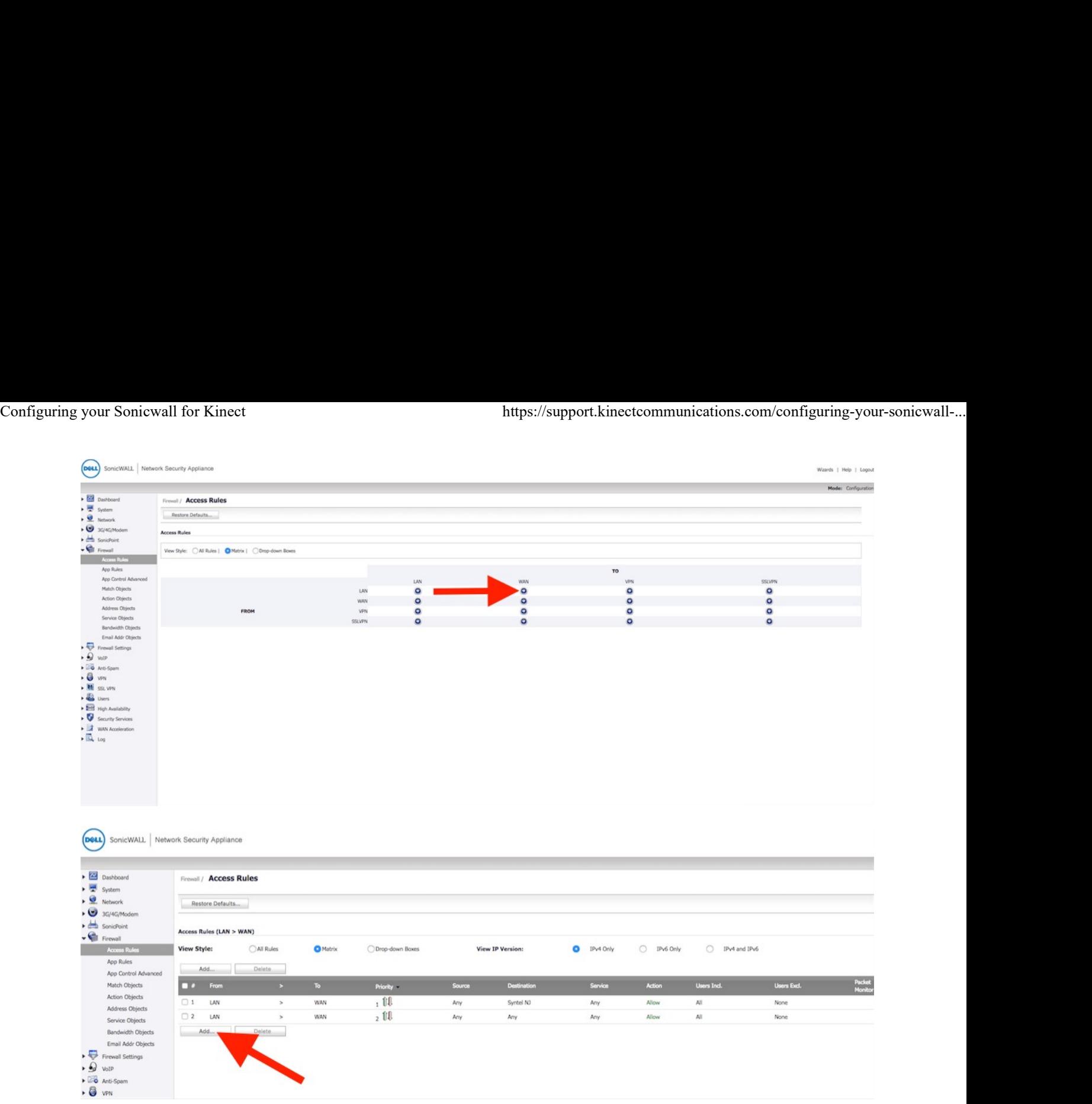

You are going to create a rule that allows all traffic to our server as seen in the screen shots below. Under the destination submenu click "create new network" to add our servers. You will build this rule three times, two using our NJ servers FQDN of core2-nj.syntelsolutions.com & core-nj.syntelsolutions.com, and the third rule will use our FL server of core-fl.syntelsolutions.com

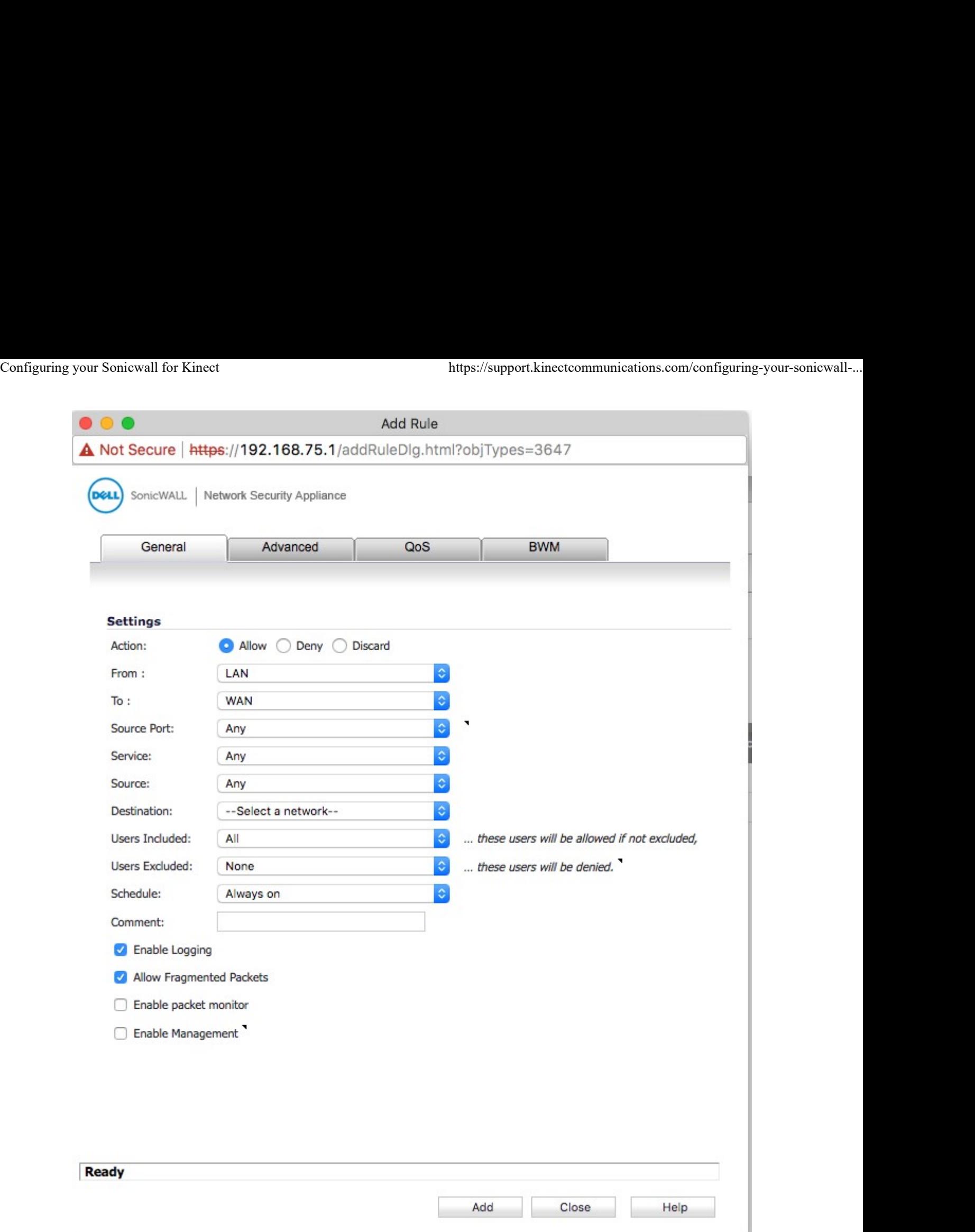

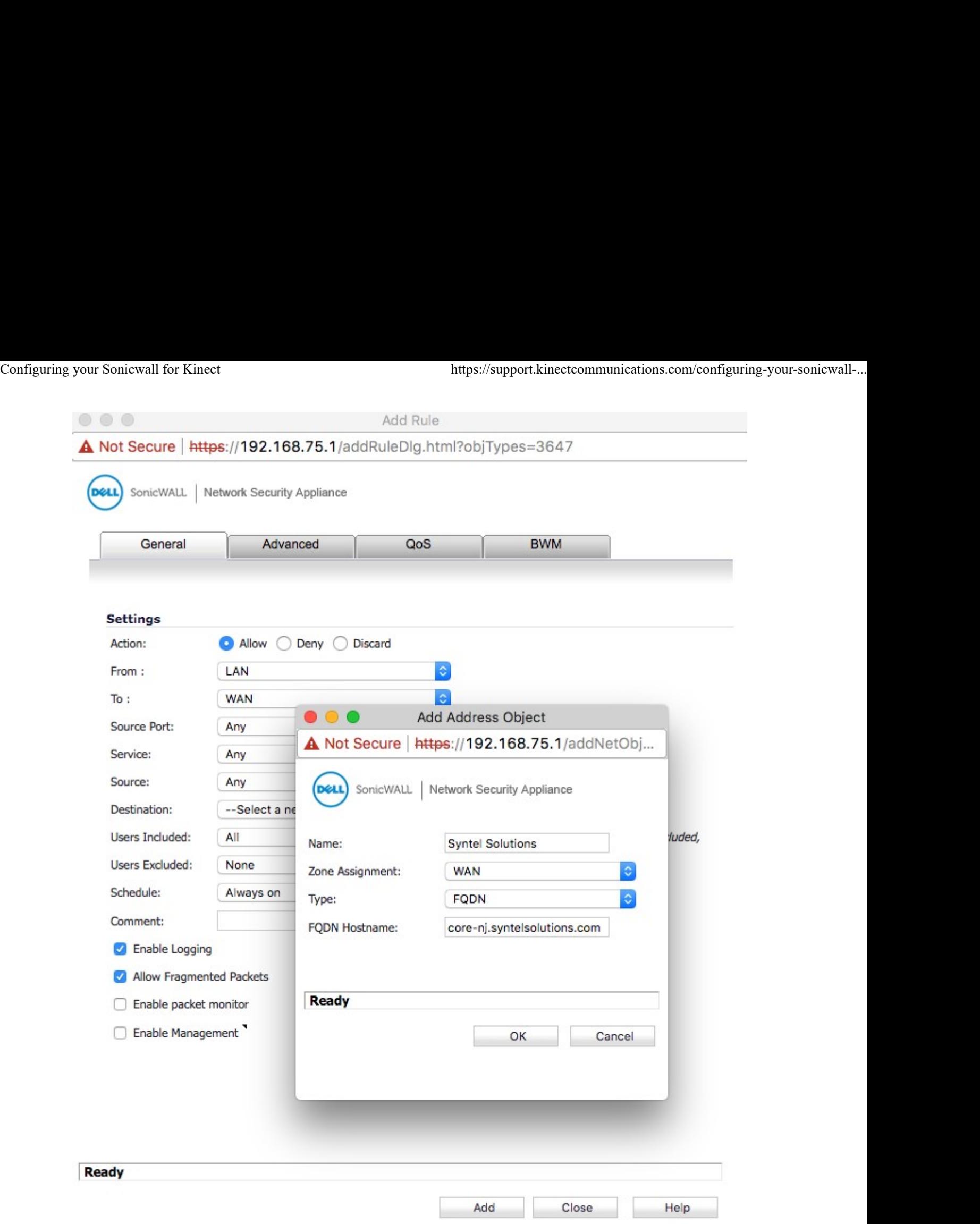

#### Then under the QOS tab, change DSCP to "Explicit"

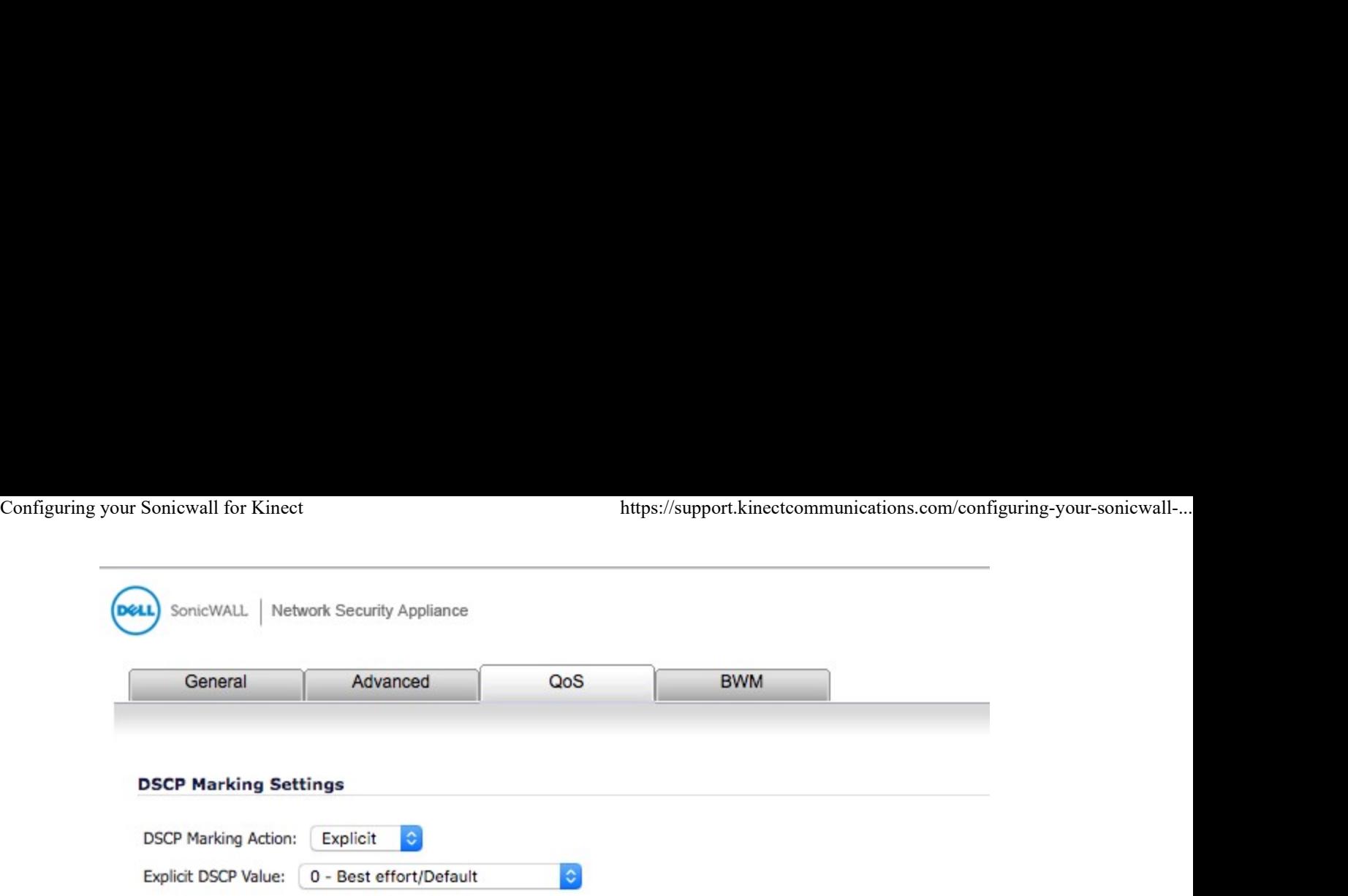

Under the BWM tab, check enable Egress and ingress, under the drop down you will create a new bandwidth object. You will use this for both inbound and outbound firewall rules as you will see later. The best rule of thumb is to guarantee about 25% of the bandwidth to the phones, and to allow 100% if needed. This way phone calls always will have priority, but not use the entire connection when not in use.

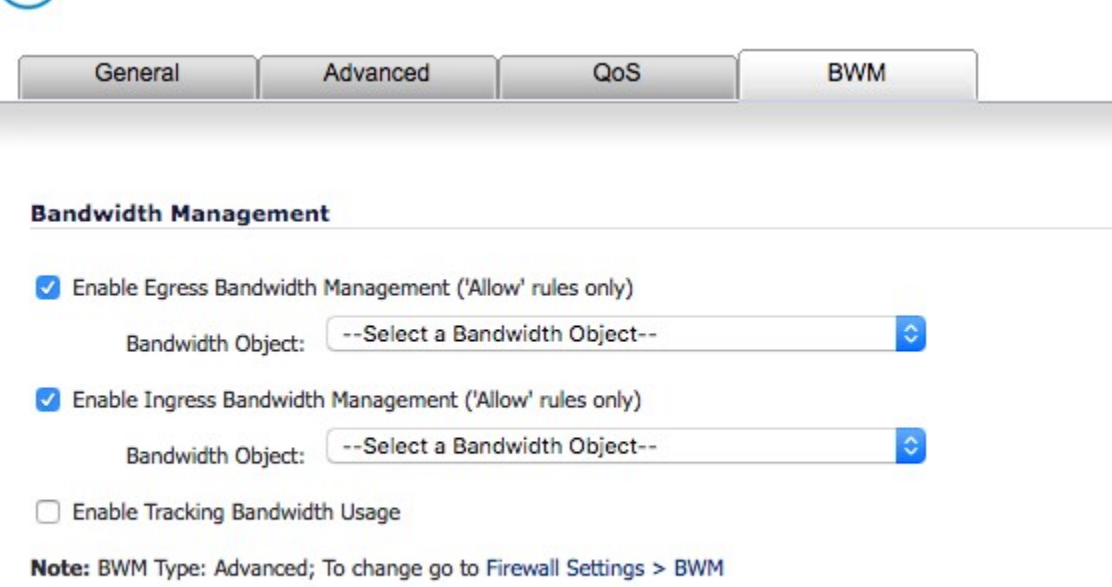

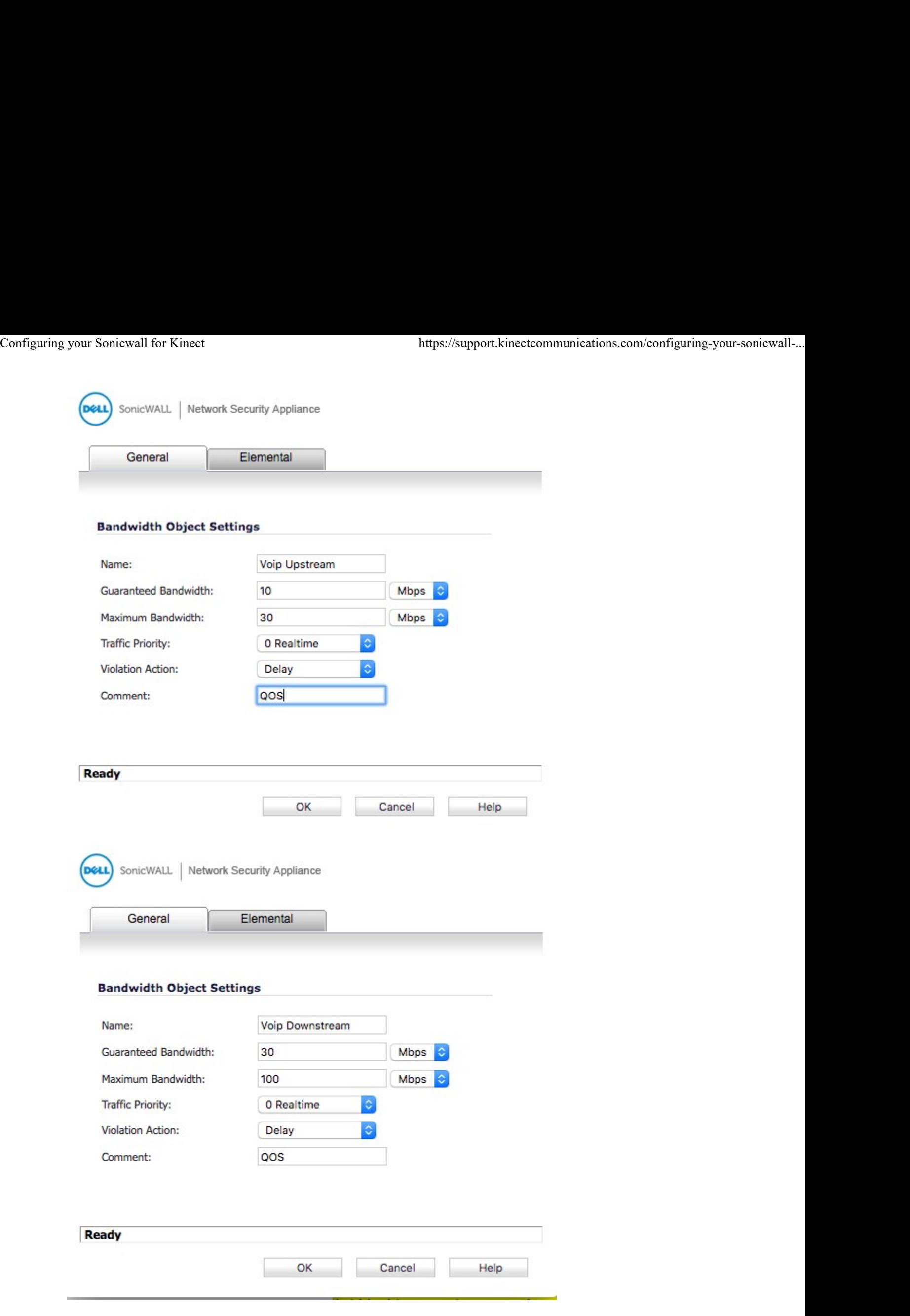

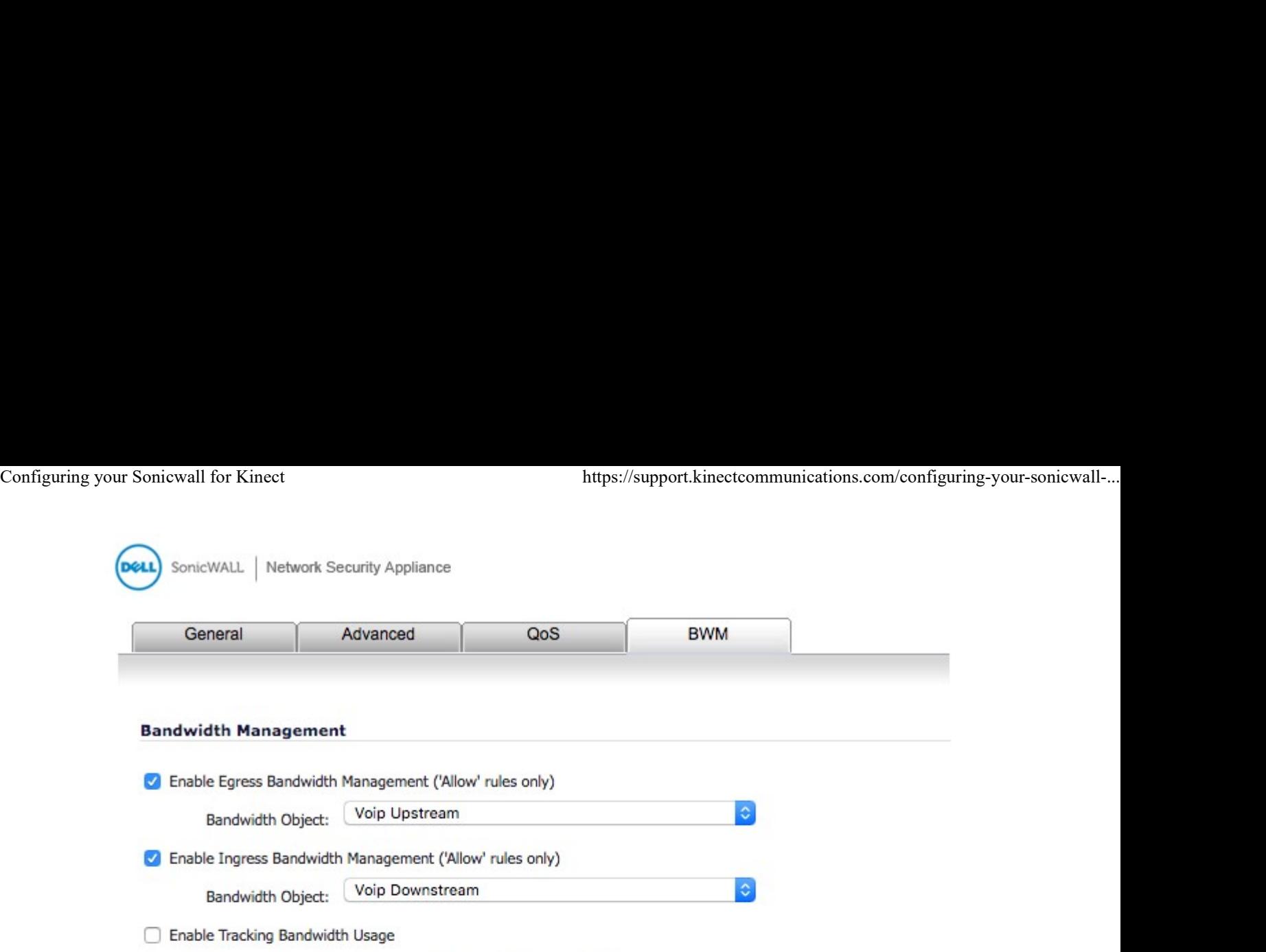

Note: BWM Type: Advanced; To change go to Firewall Settings > BWM

5. Now we go back to access rules, to create a similar rule from WAN>LAN

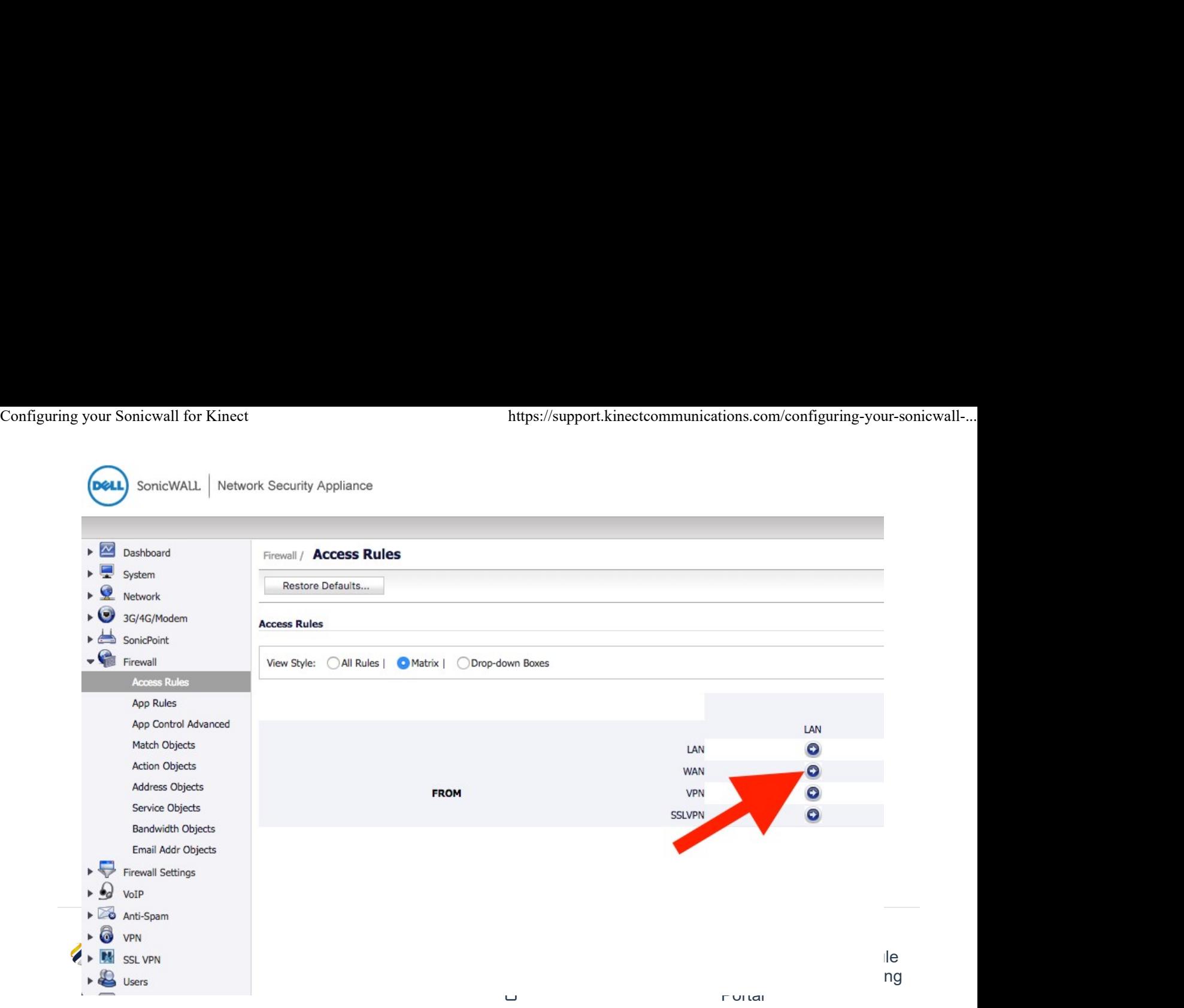

Here you will build similar rules to LAN>WAN, the only difference being we will be changing the "Source" to the Kinect Servers, and the other options to "any". Therefore creating a rule saying all traffic ONLY from our servers, is allowed and prioritized.

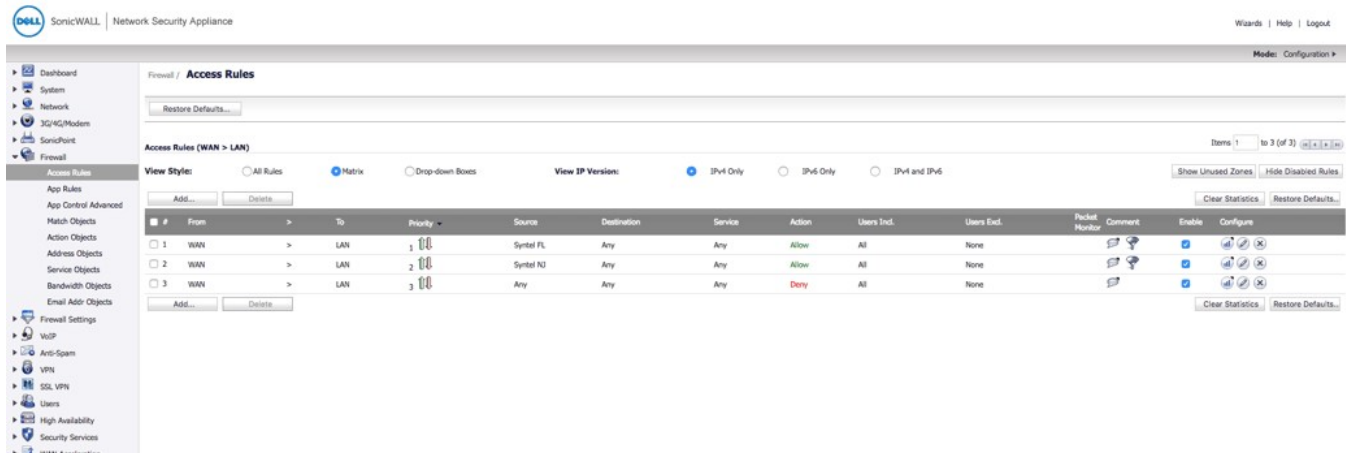

Be sure to set the QOS and BWM tabs the same as the previous rules

Congrats! You've successfully configured your firewall for the Syntel Solutions UCaas Platform.

#### Download the PDF

#### SonicWallApolloGuide

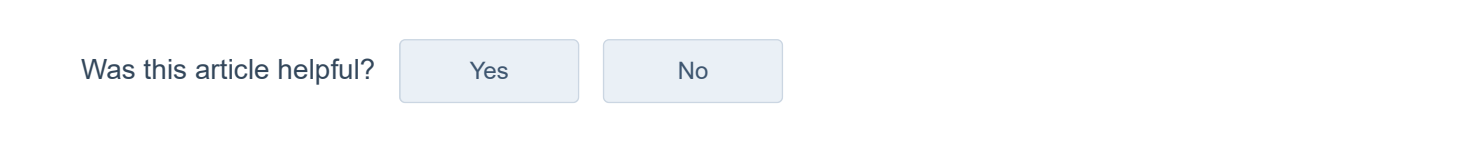

#### Related articles

SIP ALG Detector

Check your Bandwidth Speed

Popular Overrides

Disable SIP ALG on Fortigate Firewalls

Disabling SIP ALG on Kinect Router/Modem